# **Tutorial Declaração do Censo Escolar**

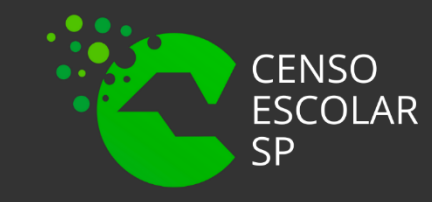

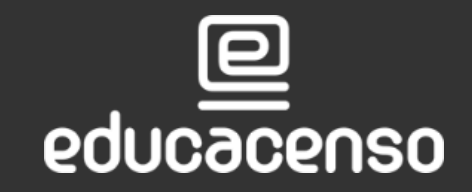

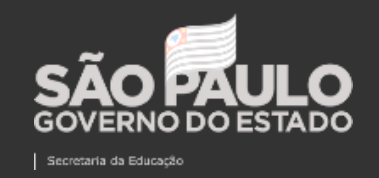

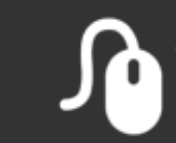

# **O que é Declaração do Censo Escolar ?**

Declaração do Censo Escolar é o submenu da SED no qual a equipe gestora da escola valida e confirma os dados existentes no Sistema Cadastro de Escolas que serão migrados para o sistema educacenso.

Informamos ainda que o submenu Declaração do Censo Escolar contém os dados informados no Sistema de Cadastro de Escolas essenciais para migração ao sistema educacenso, ou seja, qualquer alteração realizada previamente no cadastro da escola será espelhada automaticamente no submenu Declaração do Censo Escolar.

**O submenu será congelado impreterivelmente no dia 25/05/2022 às 23:59.**

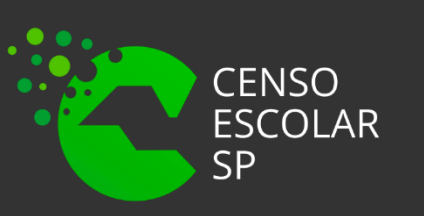

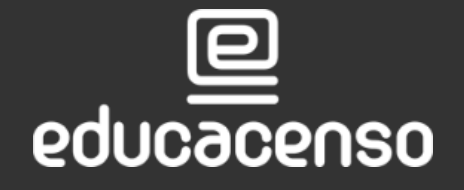

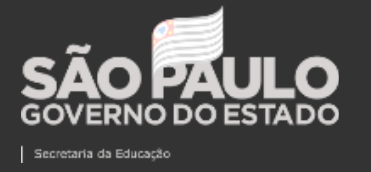

EDUCACÃO DO ESTADO DE SÃO PAULO cretaria Escolar Digital

### **PERFIL NÍVEL DE ACESSO REDE DE ENSINO**

**OUTRAS - REDES** 

**OUTROS ÓRGÃOS DE SUPERVISÃO** 

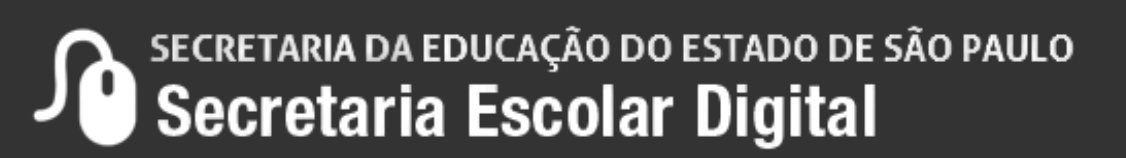

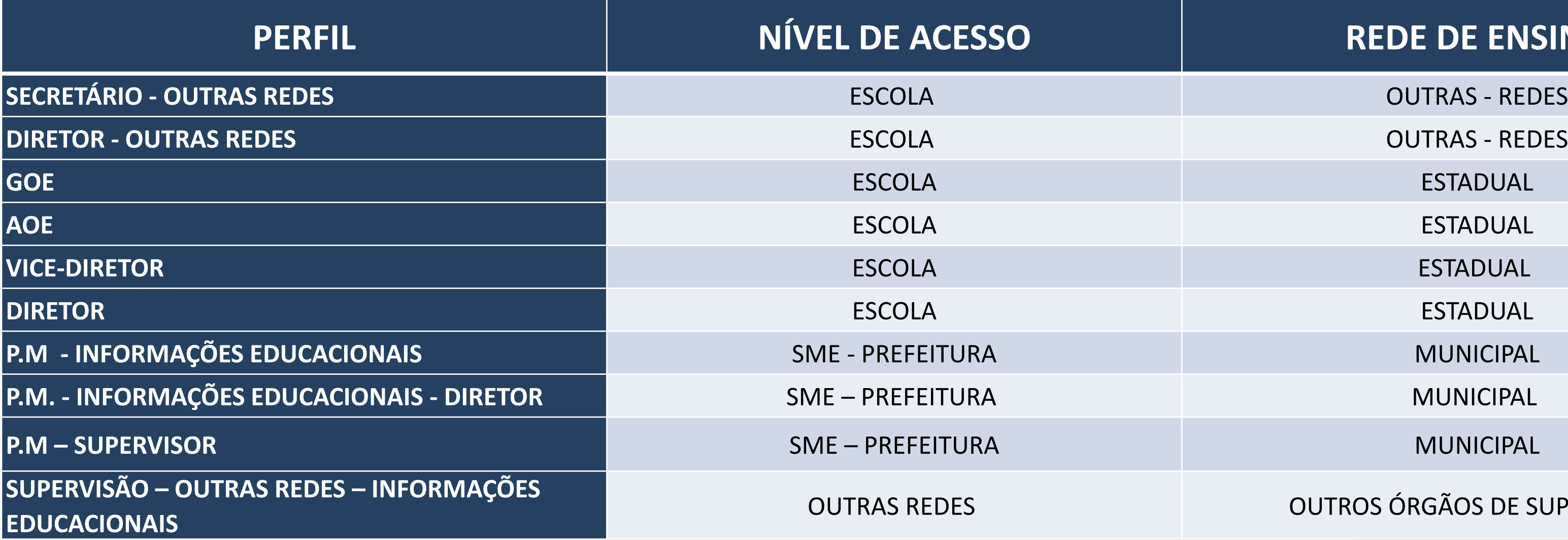

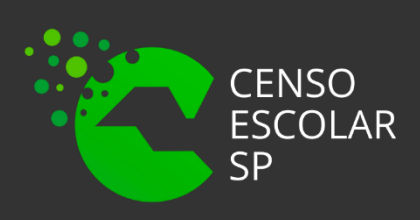

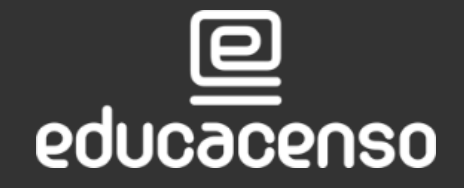

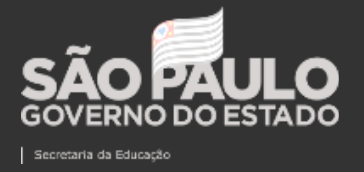

### **Quem tem acesso ao Submenu Declaração do Censo Escolar ?**

Todos os perfis abaixo possuem acesso:

**CIE – DIRETOR** DIRETORIA DE ENSINO TODAS AS ESCOLAS DE SUA JURISDIÇÃO TODAS AS ESCOLAS DE SUA JURISDIÇÃO **CIE – NIT** DIRETORIA DE ENSINO TODAS AS ESCOLAS DE SUA JURISDIÇÃO **CIE – NRM – DIRETOR** DIRETORIA DE ENSINO TODAS AS ESCOLAS DE SUA JURISDIÇÃO **CIE – NRM** DIRETORIA DE ENSINO TODAS AS ESCOLAS DE SUA JURISDIÇÃO TODAS AS ESCOLAS DE SUA JURISDIÇÃO **TODAS AS ESCOLAS DE SUA JURISDIÇÃO** 

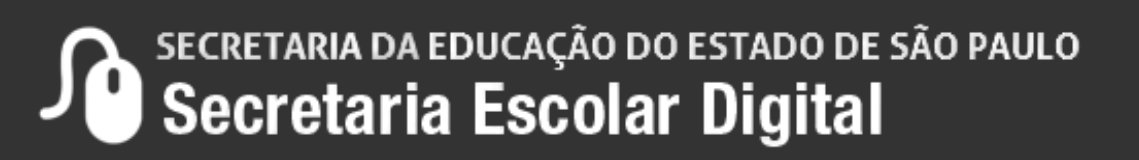

### **PERFIL NÍVEL DE ACESSO REDE DE ENSINO**

# **Quem na Diretoria de Ensino tem acesso ao Submenu Declaração do Censo Escolar ?**

Todos os perfis abaixo:

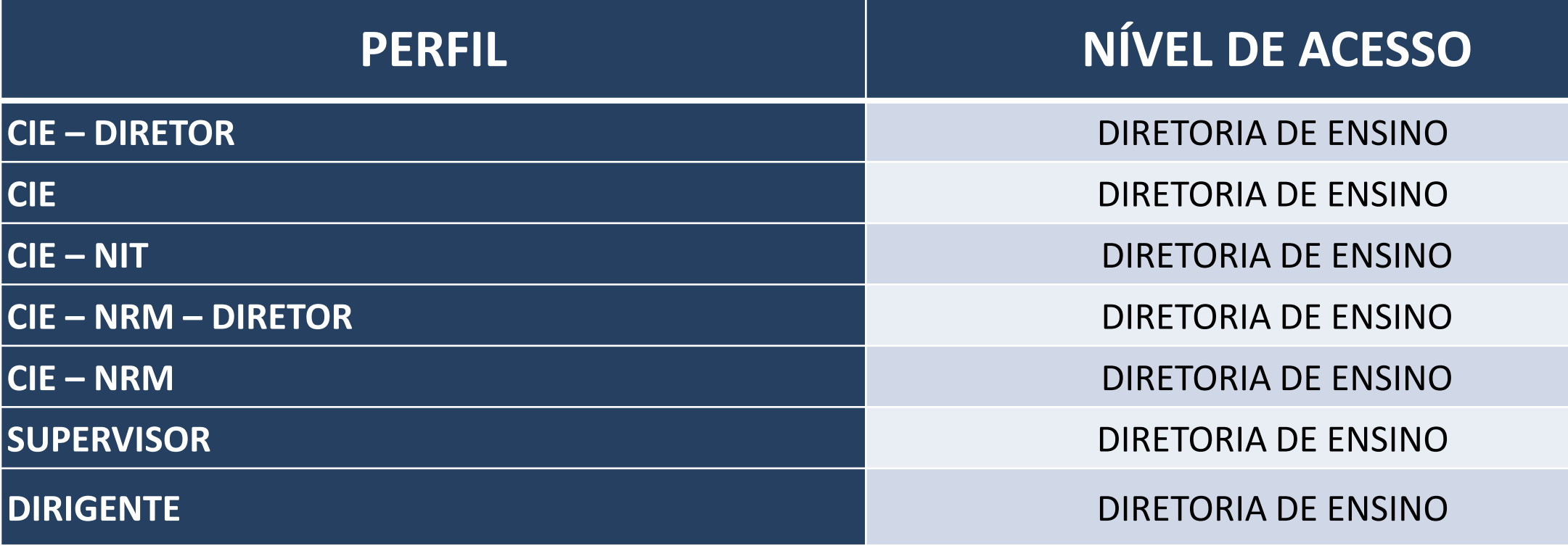

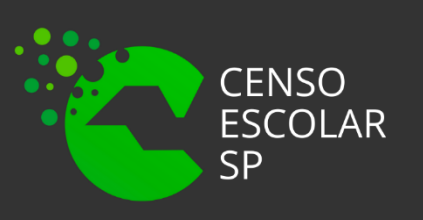

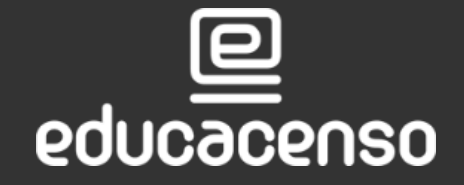

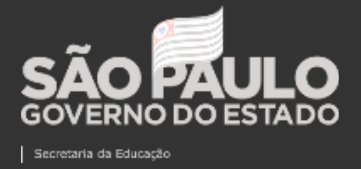

# **PASSO A PASSO DECLARAÇÃO DO CENSO ESCOLAR**

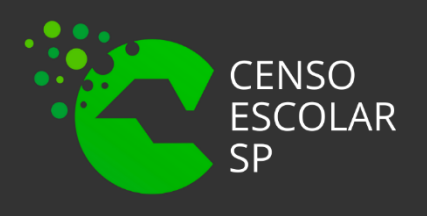

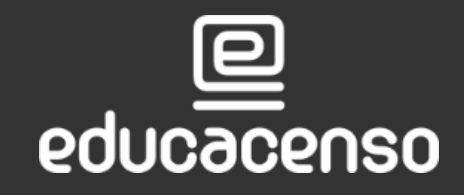

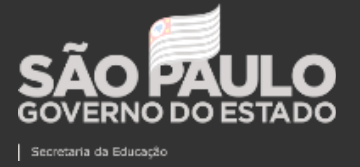

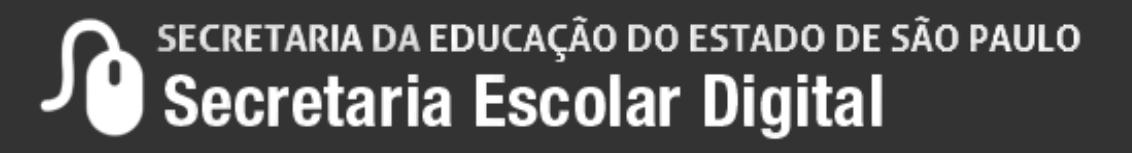

# **IMPORTANTE!**

- Os dados constantes no submenu Declaração do Censo Escolar serão congelados na última quarta-feira do mês de maio, 25/05/2022.
- O último usuário a salvar os dados da declaração do Censo Escolar será o responsável pela confirmação dos dados.
- Os dados devem ser atualizados/alterados, caso necessário, no Sistema de Cadastro de Escolas para refletir na Declaração do Censo Escolar.

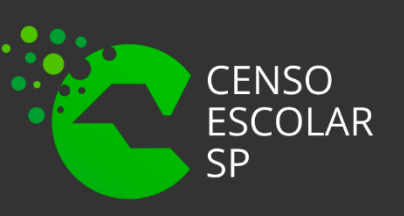

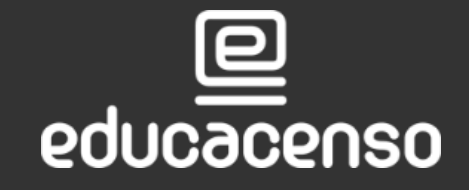

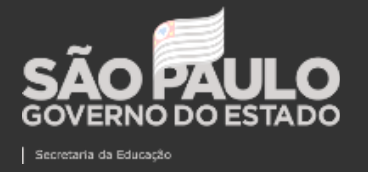

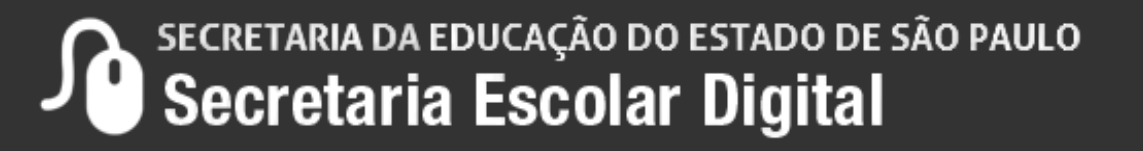

**Passo 1 –** Acesse a plataforma SED por meio do link: <https://sed.educacao.sp.gov.br/> Faça seu login, que é composto por: RG + pelo número do RG + uf "rg000000000sp" e "senha".

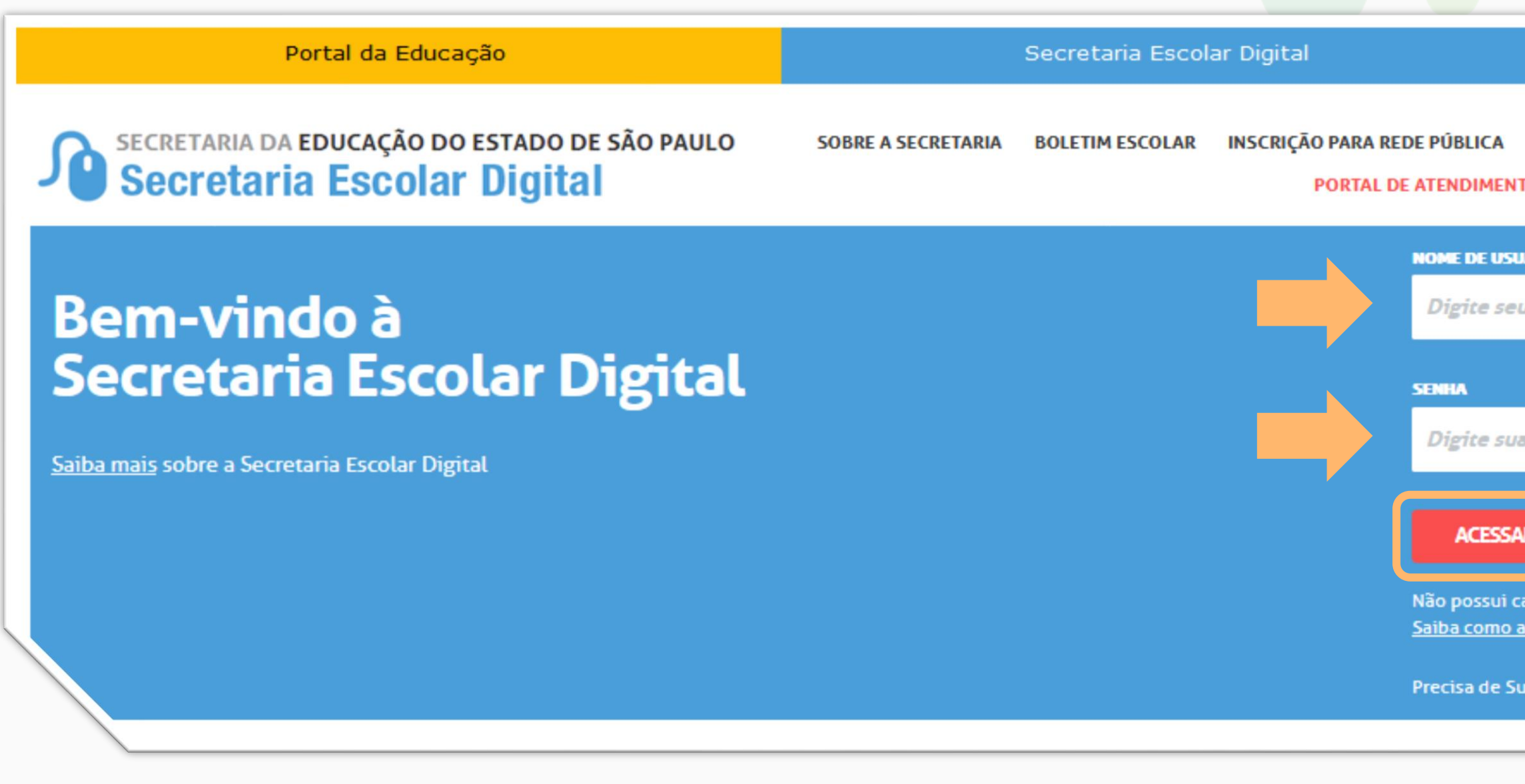

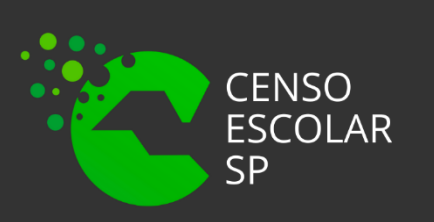

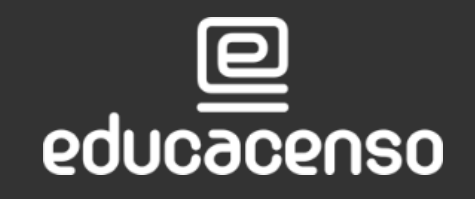

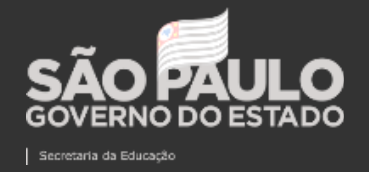

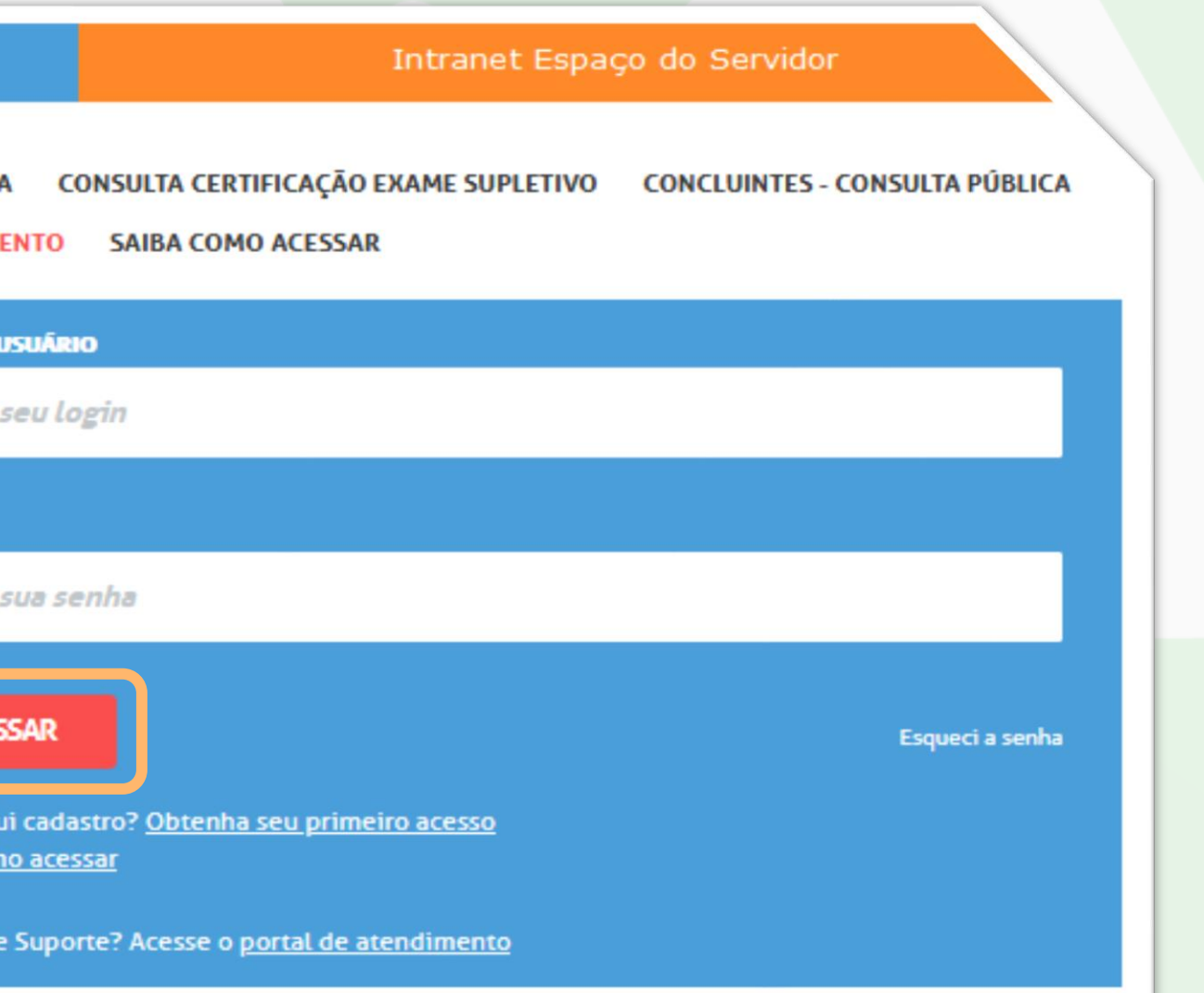

### **Passo 2** – Clique no menu **Gestão Escolar** > **Cadastro de Alunos** > **Censo Escolar** > **Declaração do Censo Escolar.**

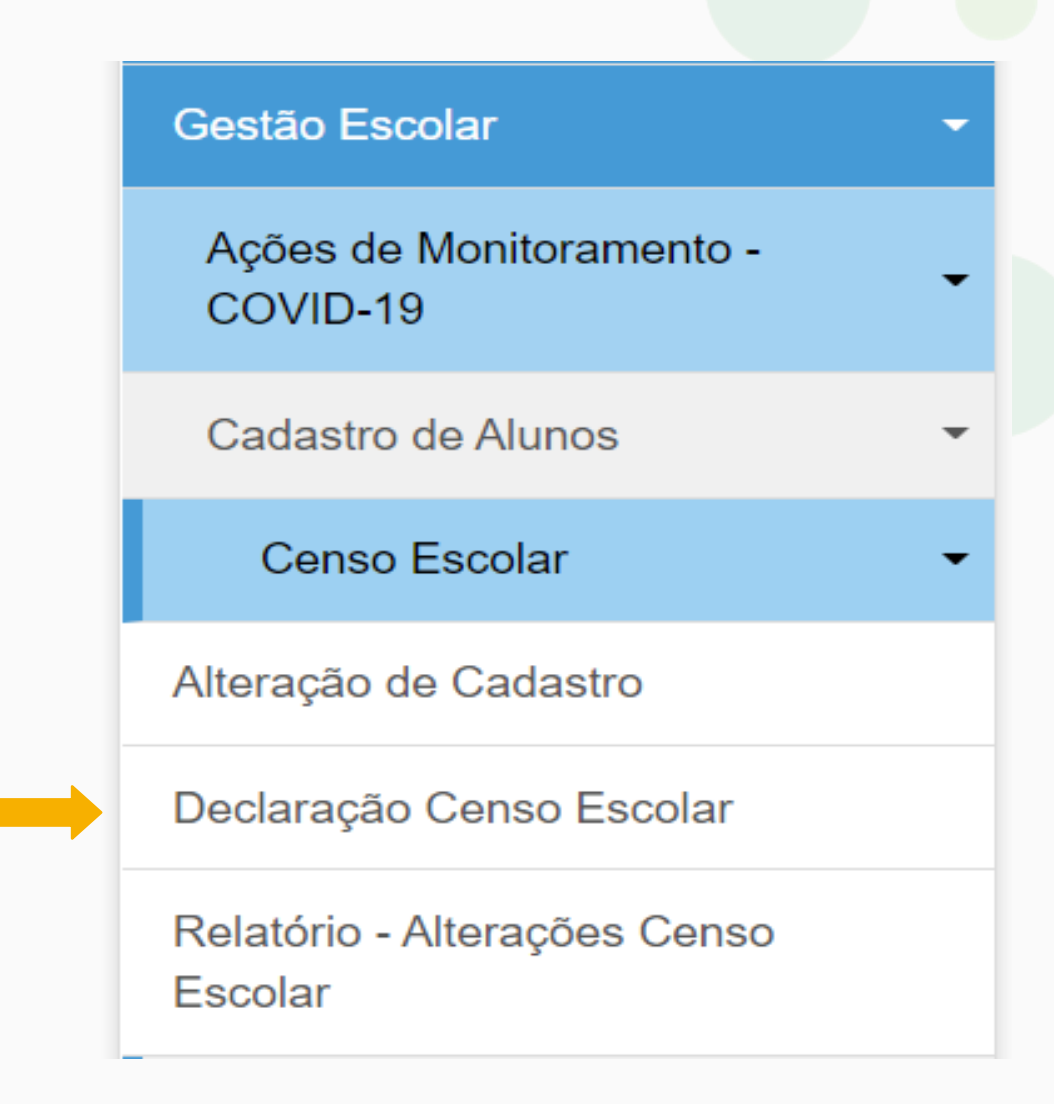

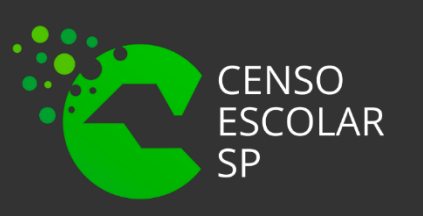

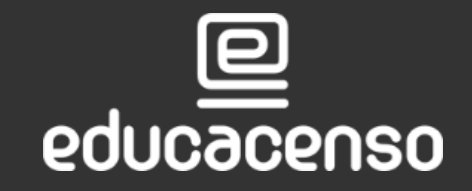

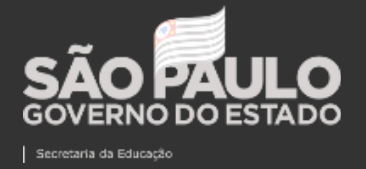

SECRETARIA DA EDUCAÇÃO DO ESTADO DE SÃO PAULO

**Passo 3** – Preencha os filtros de acordo com a sua Diretoria de Ensino e a rede de ensino que deseja consultar e clique em pesquisar.

Importante, para o perfil escola os filtros já estarão preenchidos conforme os dados da escola. Para os órgãos de supervisão é possível acessar a declaração de todas as redes de ensino, por isso o único campo obrigatório é a Diretoria de Ensino.

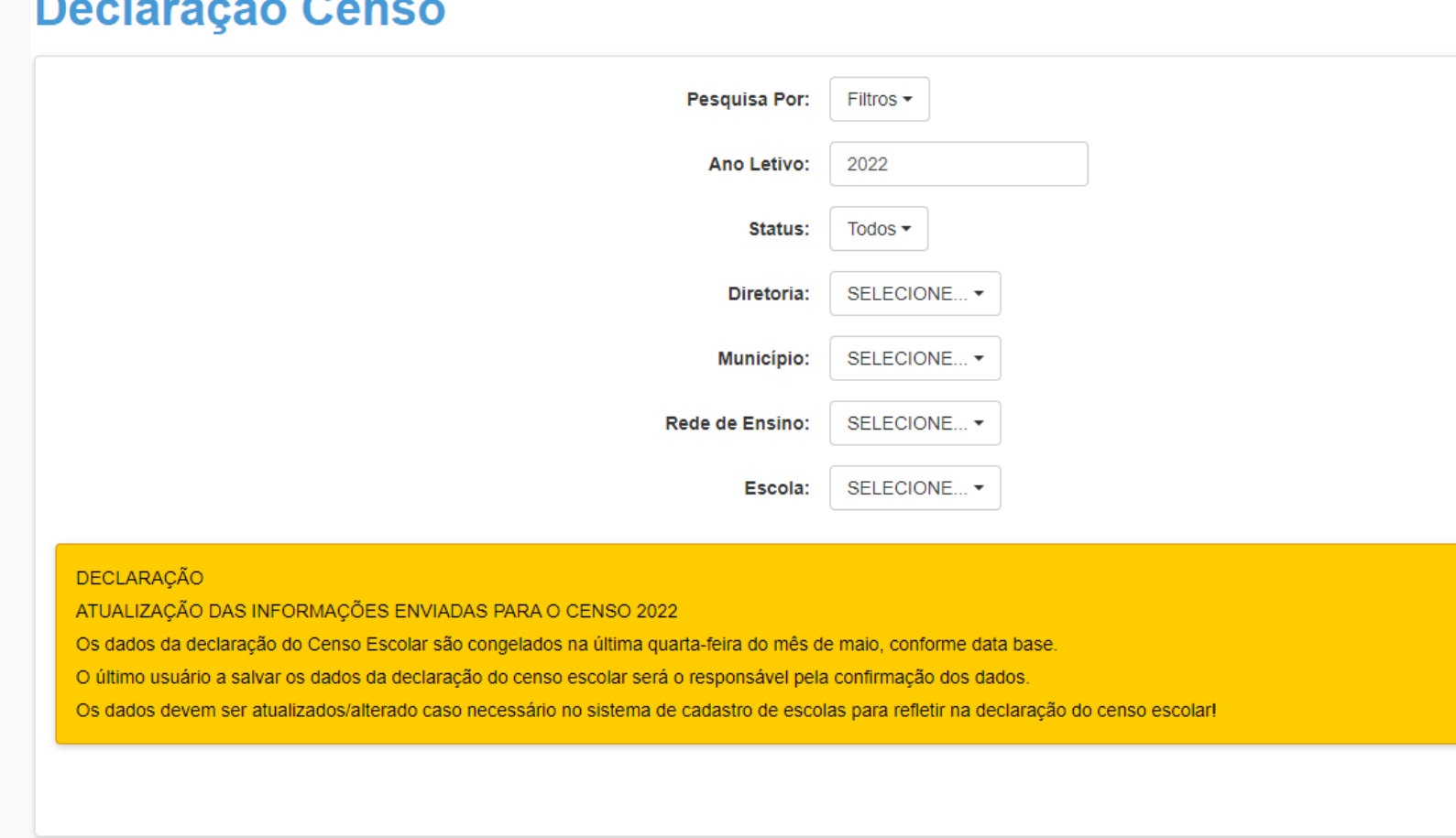

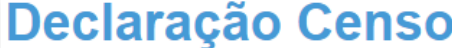

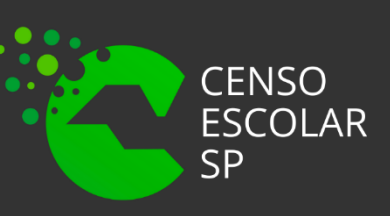

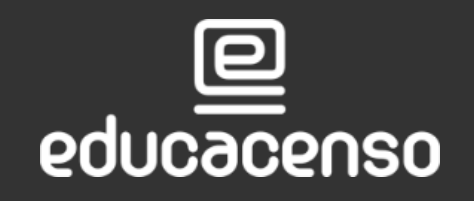

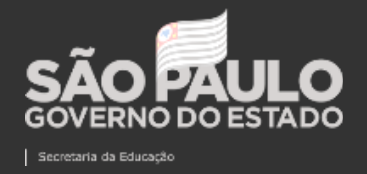

SECRETARIA DA EDUCAÇÃO DO ESTADO DE SÃO PAULO Secretaria Escolar Digital

 $\triangle$  Limpar

Q Pesquisa

# **Declaração do Censo Escolar**

**Passo 3** – Também é possível realizar a pesquisa por meio do código CIE da unidade escolar.

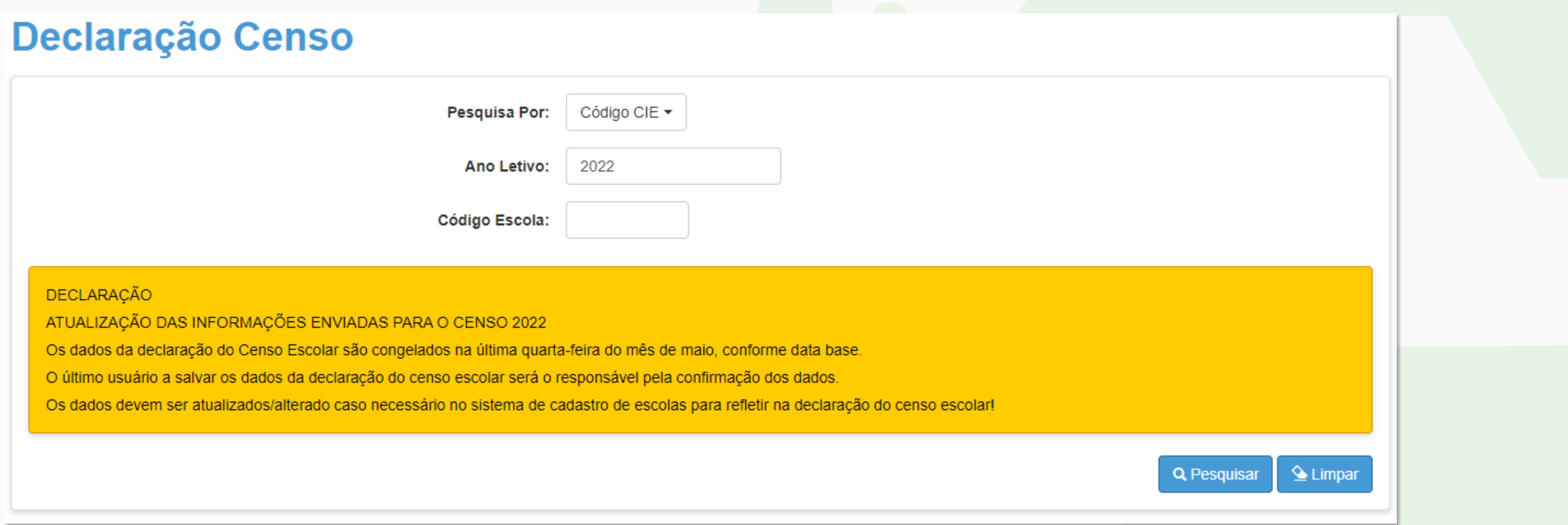

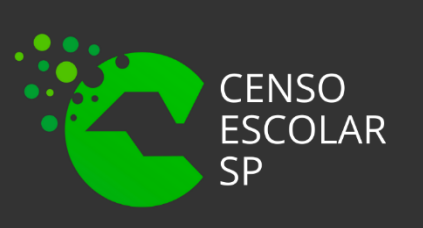

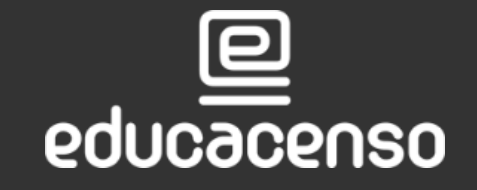

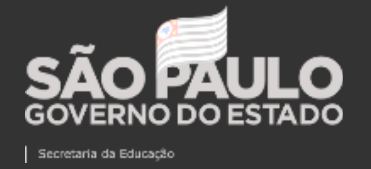

SECRETARIA DA EDUCAÇÃO DO ESTADO DE SÃO PAULO  $\mathbf \theta$ 

**Passo 4** – O sistema apresentará a tela abaixo.

Para realizar a declaração do Censo Escolar clique no lápis na coluna Declaração do Censo Escolar.

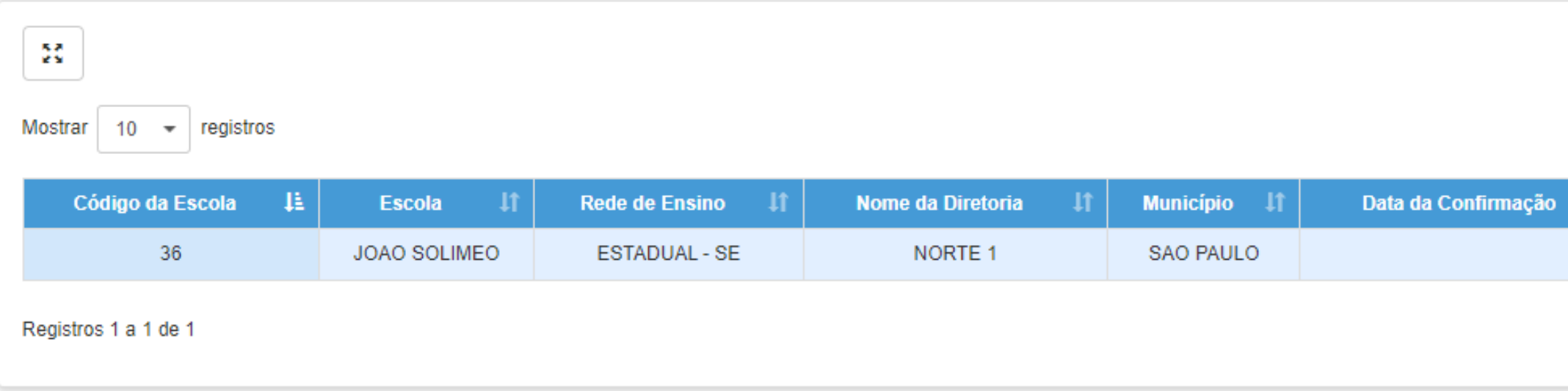

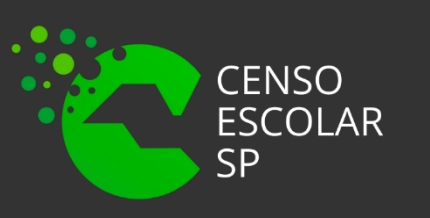

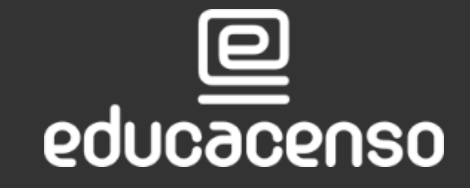

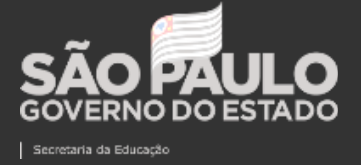

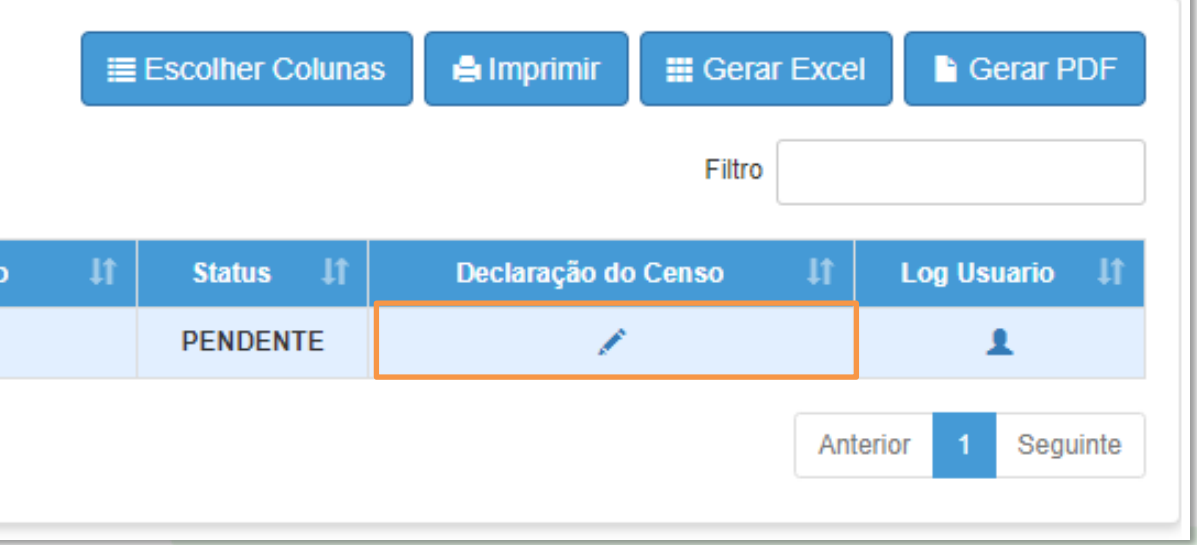

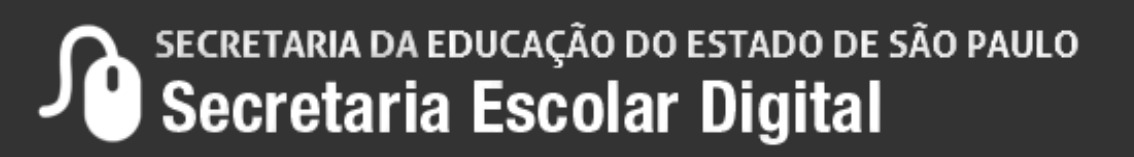

**Passo 5** – O sistema exibirá os dados da declaração do censo escolar para verificar e posteriormente salvar.

Orientamos que **VERIFIQUEM OS DADOS ATENTAMENTE**, e caso necessário atualizem/alterem o dado no SCE para ser, posteriormente, espelhada na declaração do Censo.

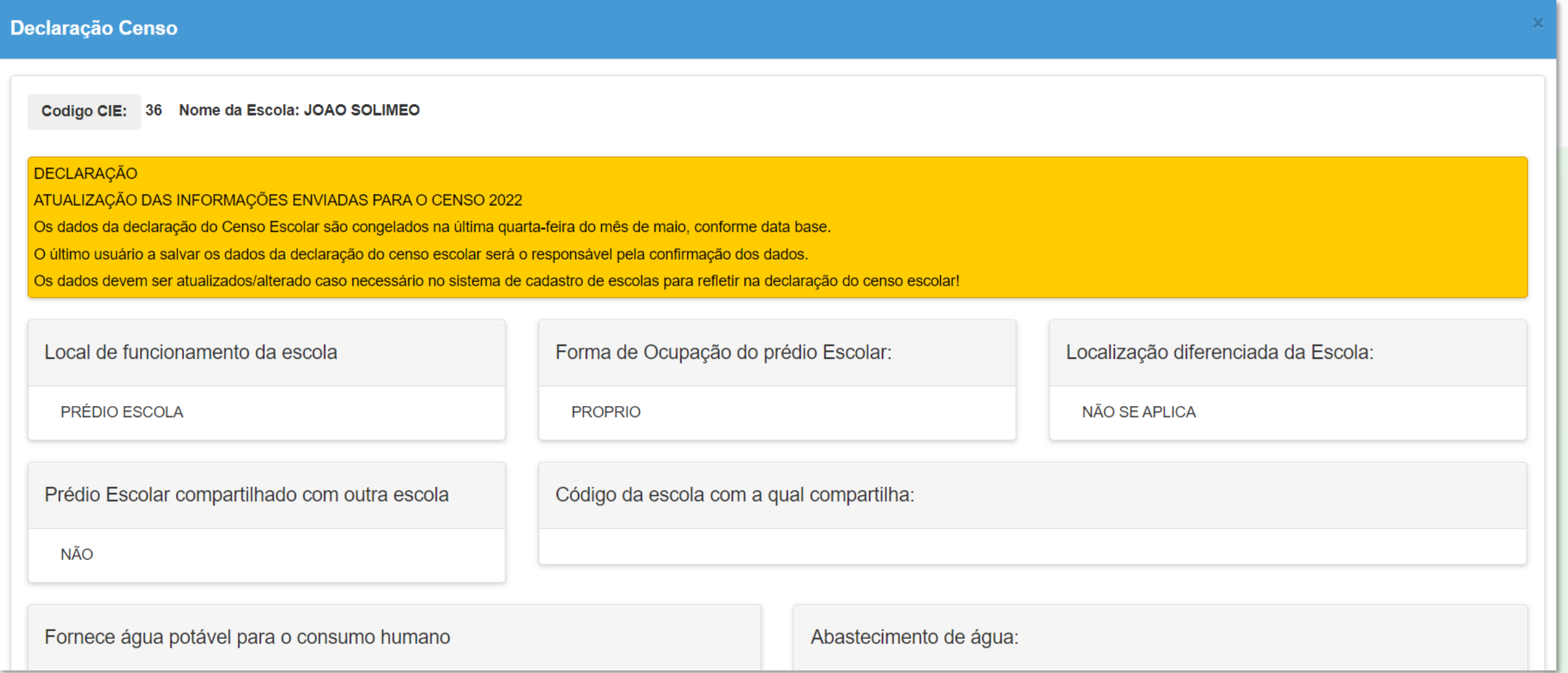

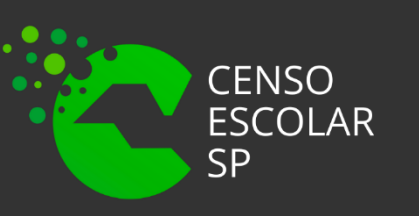

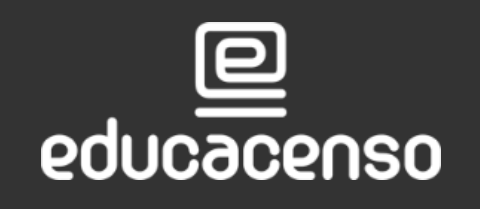

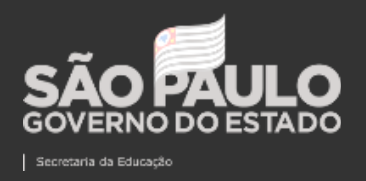

## **Declaração do Censo Escolar**

**Passo 6** – Ao clicar em salvar, o usuário será o responsável pela confirmação dos dados na declaração do Censo Escolar. É possível também realizar a impressão da declaração.

A declaração pode ser salva várias vezes, no entanto teremos o log do ultimo usuário que realizou a confirmação dos dados e clicou em salvar.

Ciente da responsabilidade pelas informações enviadas, firmo a presente.

Declaro para os devidos fins que as informações relativas aos dados da escola, contidas no Sistema Cadastro de Escolas, estão atualizadas.

Data: 27/04/2022 20:16:29 Nome do responsável: FELIPE ALVES DO NASCIMENTO SILVA

### **Passo 7 -** Após Clicar em Salvar o Sistema apresentará a mensagem Dados Salvos com Sucesso! Clique em Fechar

### **Salvar Termo Adesao Censo**

Dados salvos com sucesso!

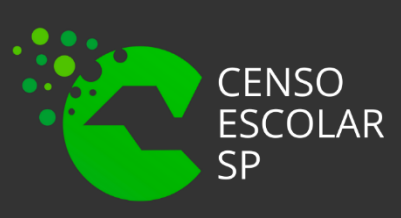

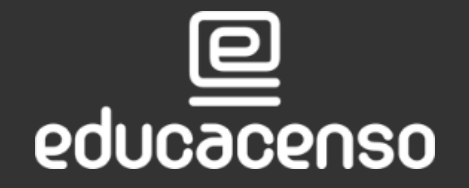

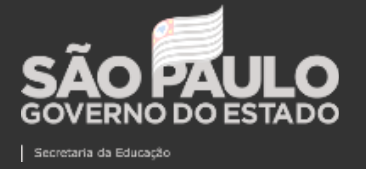

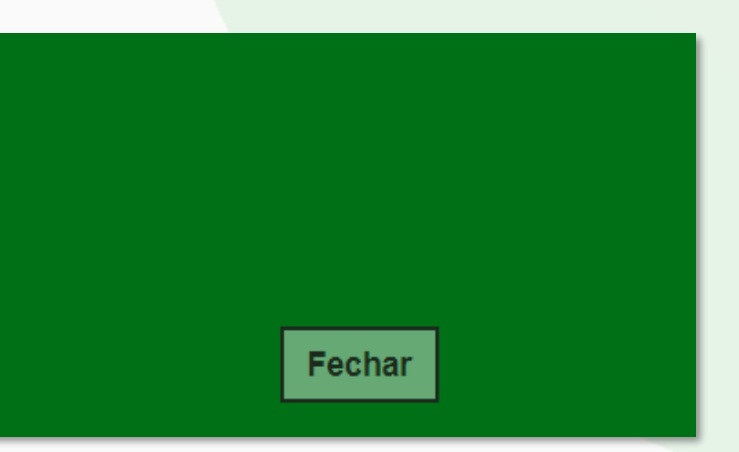

## **Declaração do Censo Escolar**

**Passo 8** – Automaticamente o sistema apresentará a tela inicial e o status alterado de pendente para confirmado.

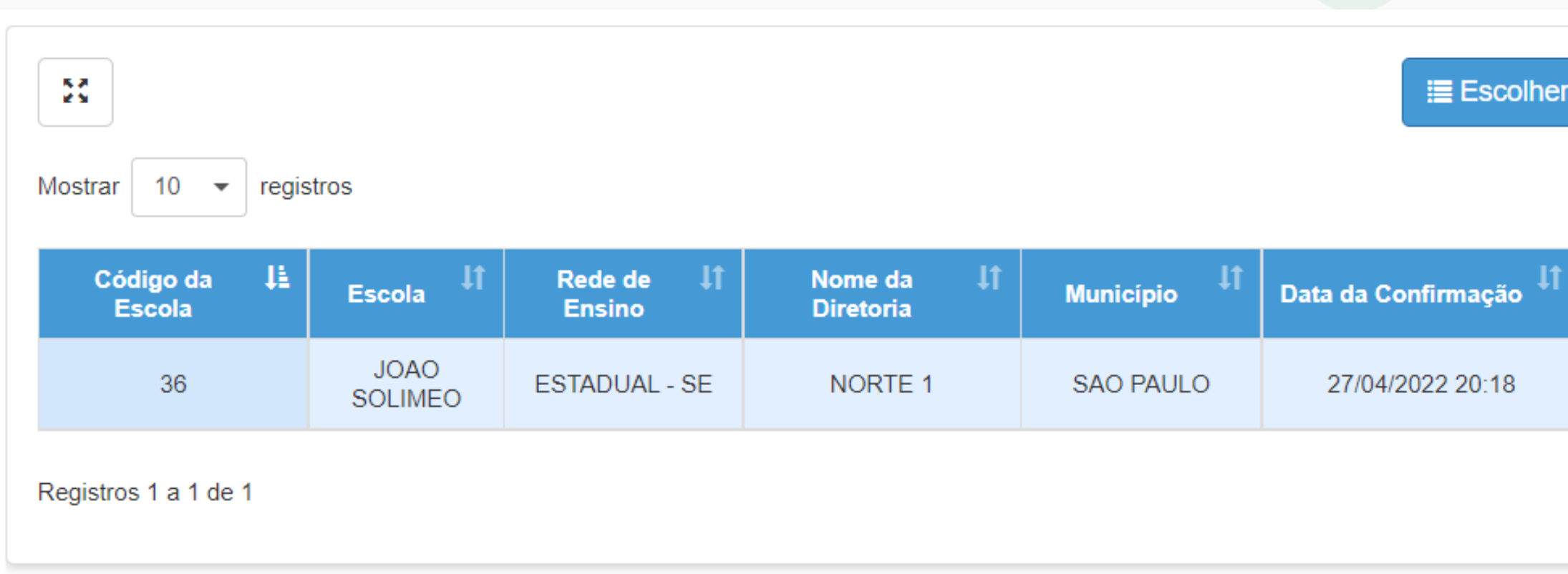

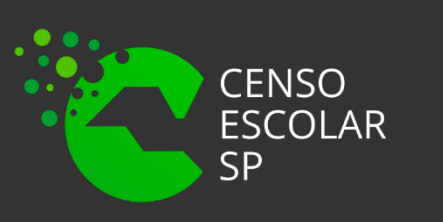

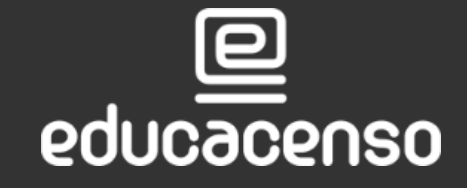

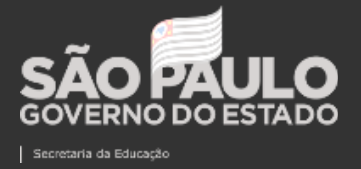

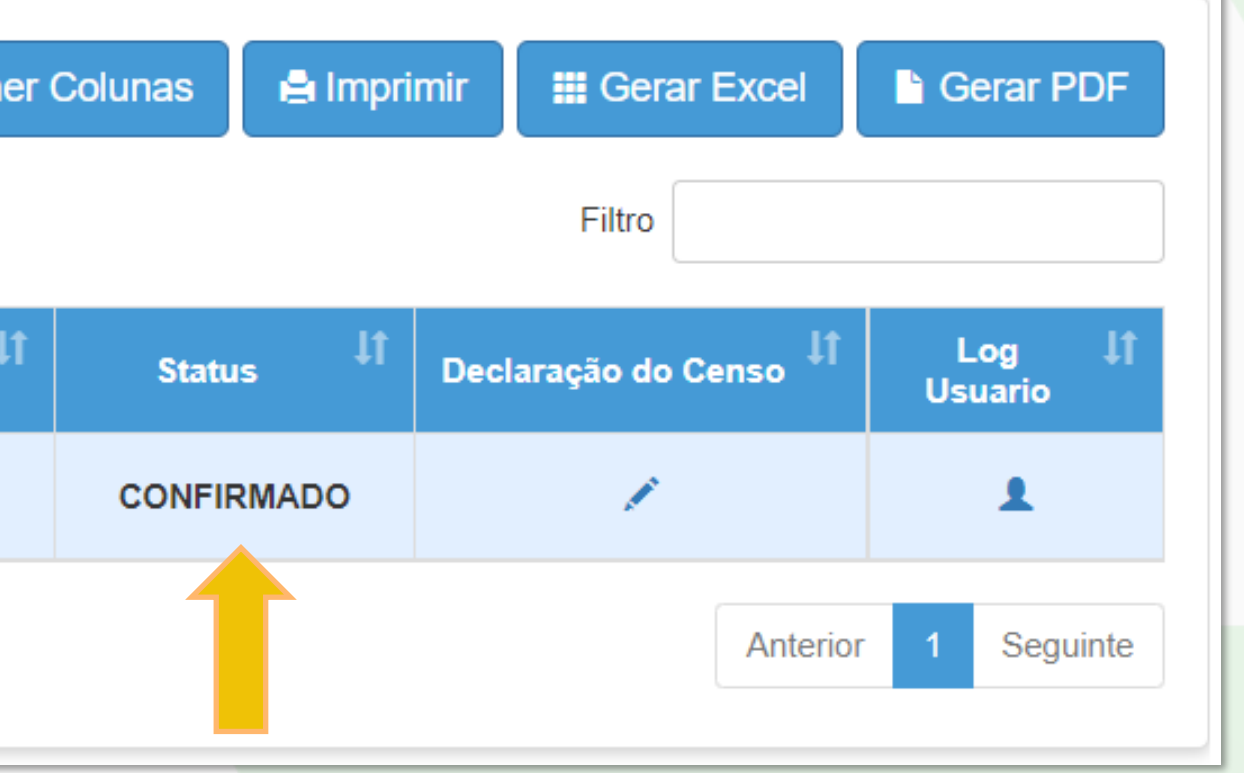

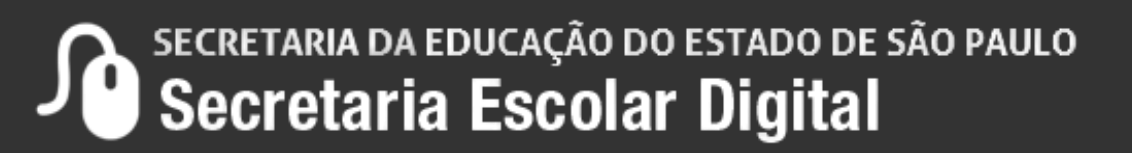

**Passo 9** – Observe que nos filtros possui o campo status para realizar o monitoramento dos dados e pesquisar escolas que já confirmaram a declaração e escolas que ainda estão pendentes.

**Confirmado** – Escolas que já confirmaram a Declaração do Censo Escolar. **Pendente** – Ainda falta realizar a confirmação e salvar a Declaração do Censo Escolar.

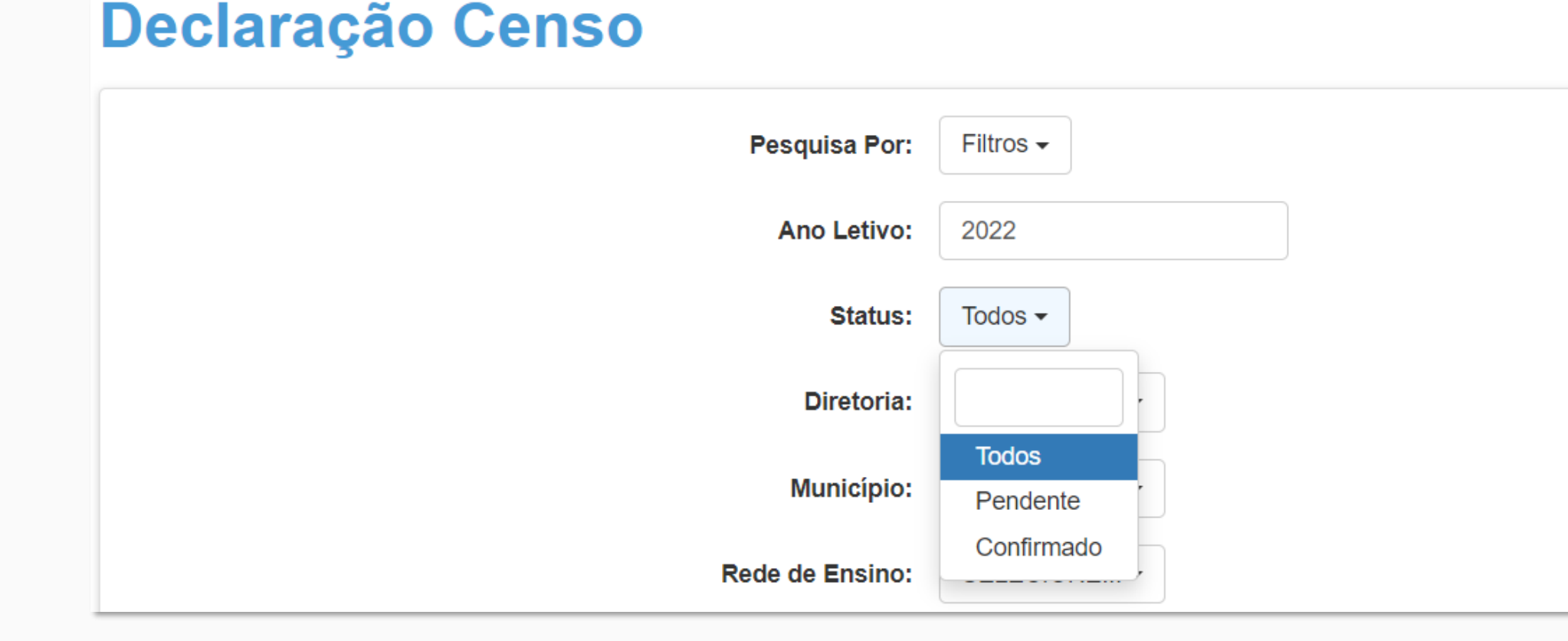

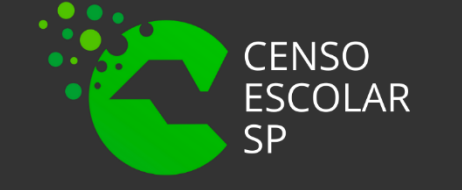

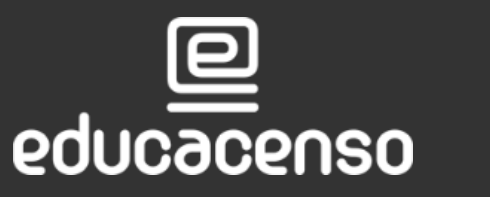

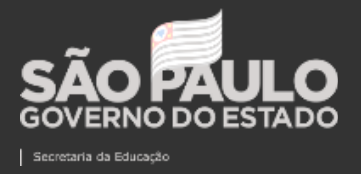

Em casos de dúvidas ou inconsistências sistêmicas, sugerimos que entre em contato com a sua Diretoria de Ensino, Secretaria Municipal ou registre uma ocorrência no nosso Portal de Atendimento, clicando no botão abaixo:

> Assunto: CITEM – DEINF – Informação e Monitoramento Categoria: CGAB – Governo Aberto e Censo Escolar Subcategoria: Censo Escolar

Qualquer dúvida acesse o tutorial do portal de atendimento, clicando no botão abaixo:

### **[Abrir uma Nova Ocorrência](https://atendimento.educacao.sp.gov.br/)**

[Acesse o Tutorial](https://drive.google.com/file/d/1x-oRm568UMBPiD6OlO7LQ58v_SvCKDY9/view)

educacenso

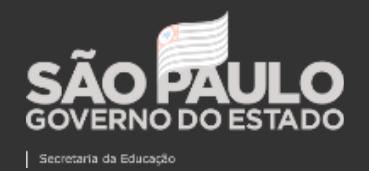

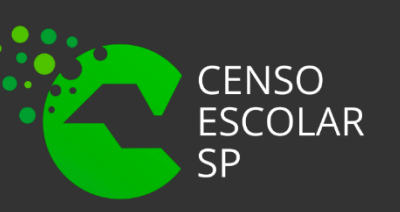

# **OBRIGADO A TODOS(AS)!**

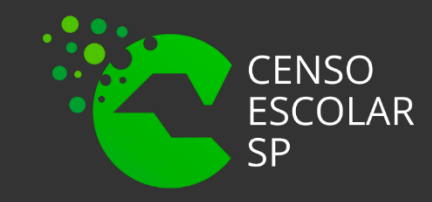

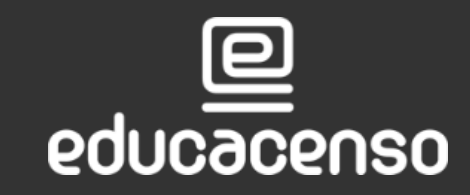

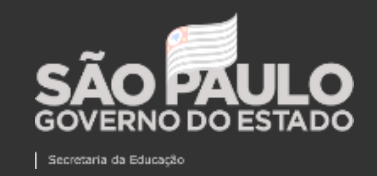

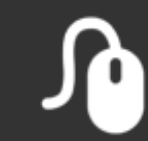